## **Certificate Export for Registration** Friendly Name: Authentication or ID

This guide will demonstrate how to export the certificate with ActivClient, Internet Explorer, "New" Microsoft Edge, and Google Chrome. The following steps can be followed to check for the appropriate certificate for a PIEE user to export for registration. The user will check the Smart Card for the certificate with the Friendly Name equal to Authentication – USERNAME, if not present on the Smart Card then the user must use the ID - USERNAME certificate.

Step 1: Open Active Client while the Smart Card is inserted into the machines card reader. Click the My Certificates option. 📕 · 💌 🖽 · 🔞 🛈 ◆ **→** Tasks View Smart Card Tasks My Personal Show my smart card info Smart Card Info Certificates Info My Certificates Tasks View My Certificates Import a certificate... My Personal Info Task My Personal Info **ActivClient** ? Get help on using this software Ready Certificates for secure email and browsing CAP NUM SCRL Step 2: Locate the Smart Card certificate with the Friendly Name that is Authentication – USERNAME, as seen in the red box below. If the Authentication certificate is not present on the Smart Card then the user must use the ID – USERNAME certificate as shown in the blue box.

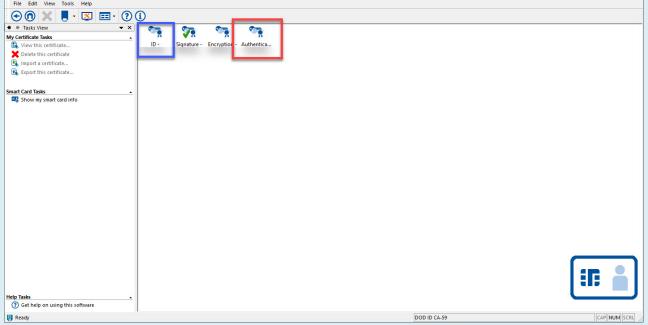

Step 3: Double click the certificate that needs exported, this will display a Certificate pop-up. Click the Details tab.

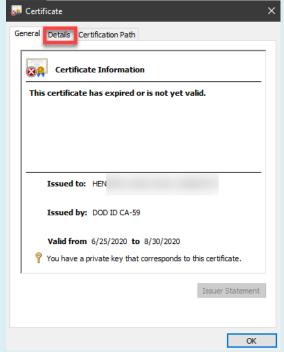

Step 4: Click the "Copy to File..." button

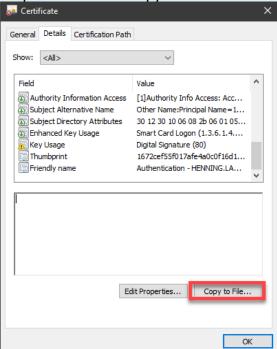

Step 5: On the Certificate Export Wizard pop-up click the Next button.

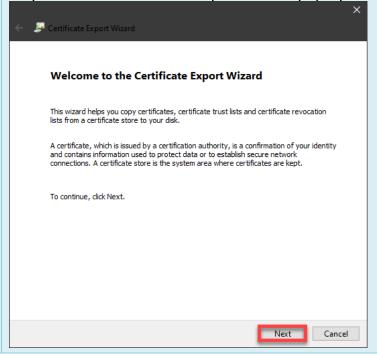

Step 6: Click the Next button again on the following Export Private Key screen. NOTE: Ensure that the "No, do not export the private key" option is selected.

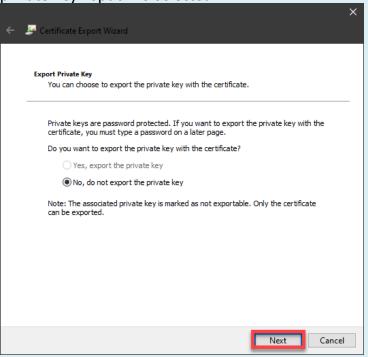

Step 7: On the Export File Format screen select the "Base-64 encoded X.509 (.CER)" radial option and click the Next button.

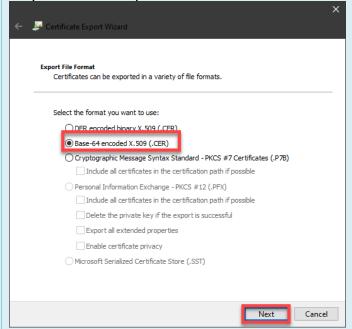

Step 8: On the File Export screen click the Browse button, Windows File Explorer will open. Choose a file name and a location on the local machine.

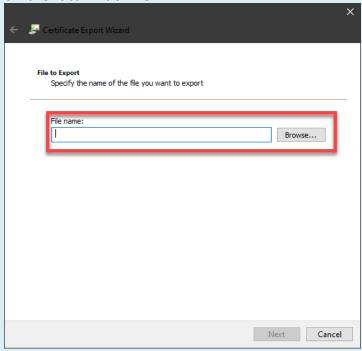

Step 9: After naming the file click the Next button.

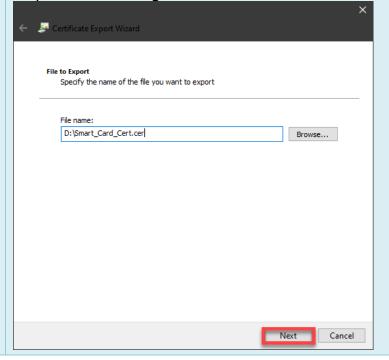

Step 10: Click the Finish button on the Completing the Certificate Export Wizard screen.

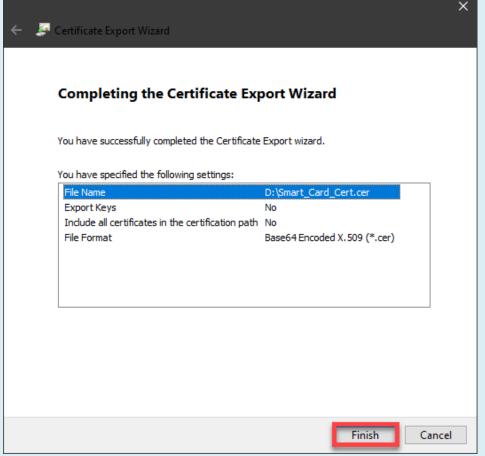

Step 11: A success window will pop-up, click the OK button to finish.

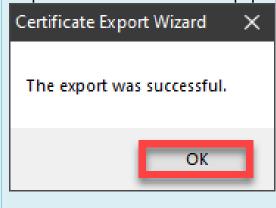

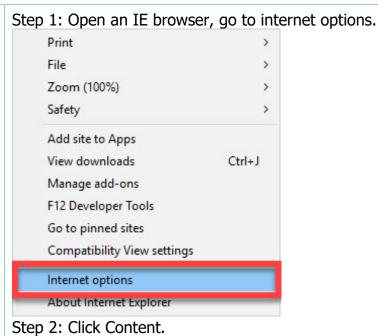

## Internet Explorer

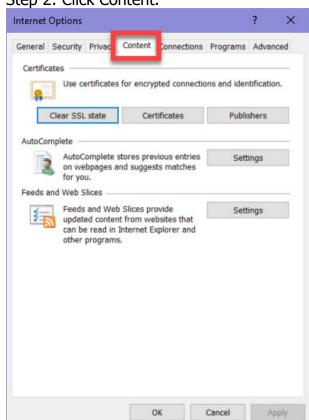

Step 3: Click Certificates.

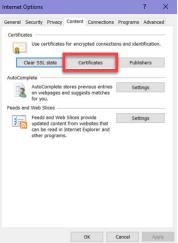

Step 4: In the Certificates pop-up menu, verify the Friendly Name of the Certificate is Authentication – USERNAME, as seen in the red box below. If the Authentication certificate is not present on the Smart Card then the user must use the ID – USERNAME certificate as shown in the blue box.

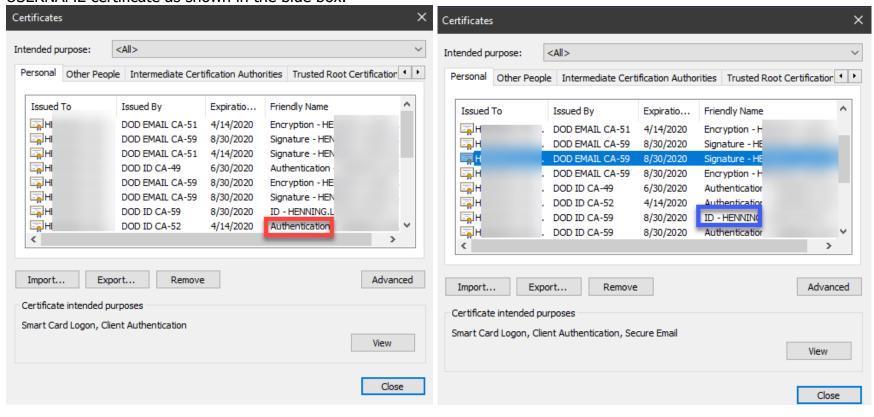

Step 5: Click the certificate that needs exported to highlight and then click the Export button.

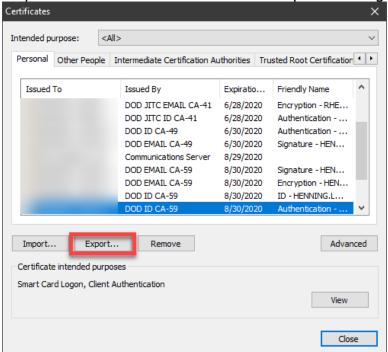

Step 6: On the Certificate Export Wizard pop-up click the Next button.

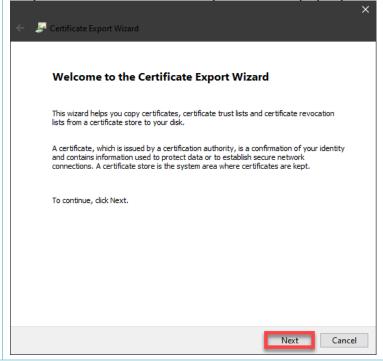

Step 7: Click the Next button again on the following Export Private Key screen. NOTE: Ensure that the "No, do not export the private key" option is selected.

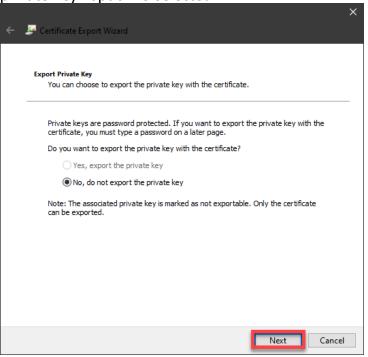

Step 8: On the Export File Format screen select the "Base-64 encoded X.509 (.CER)" radial option and click the Next button.

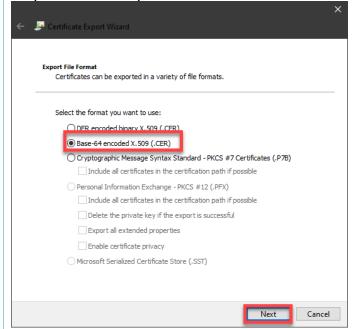

Step 9: On the File Export screen click the Browse button, Windows File Explorer will open. Choose a file name and a location on the local machine.

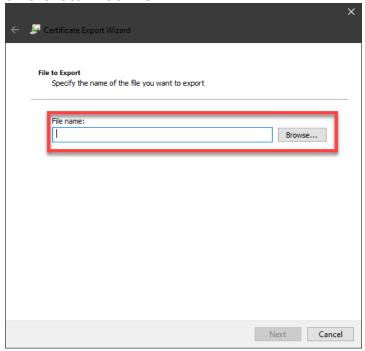

Step 10: After naming the file click the Next button.

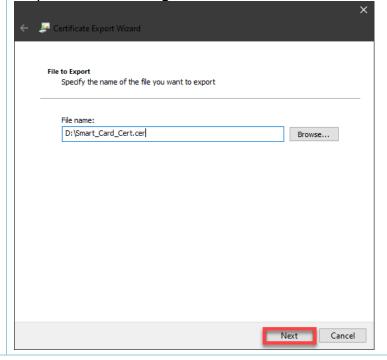

Step 11: Click the Finish button on the Completing the Certificate Export Wizard screen.

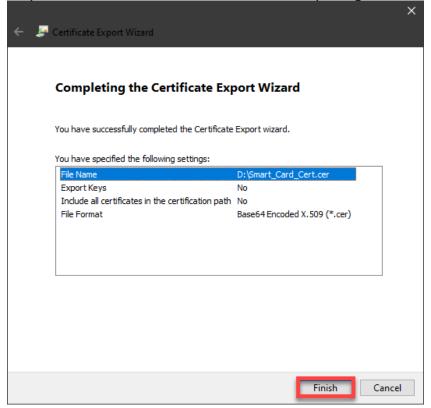

Step 12: A success window will pop-up, click the OK button to finish.

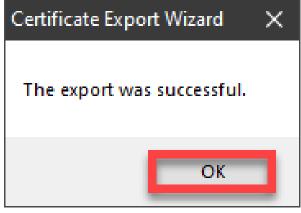

Step 1: Open the "New" Microsoft Edge browser, go to "Settings and more..." three dots in upper right corner.

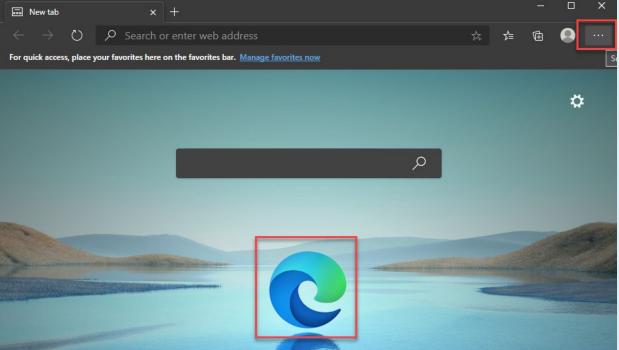

## "New" Microsoft Edge

Step 2: Click Settings.

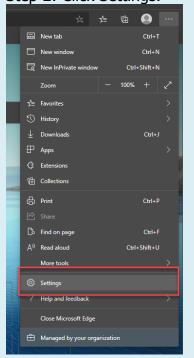

Step 3: Search for "Manage Certificates" or click the "Privacy, search, and service" option.

Settings

Profiles

Privacy, search settings

Profiles

Privacy, search, and servic

Appearance
On startup

New tab page
Site permissions
Default browser
Downloads

Step 4: Scroll Down and click the Manage Certificates button.

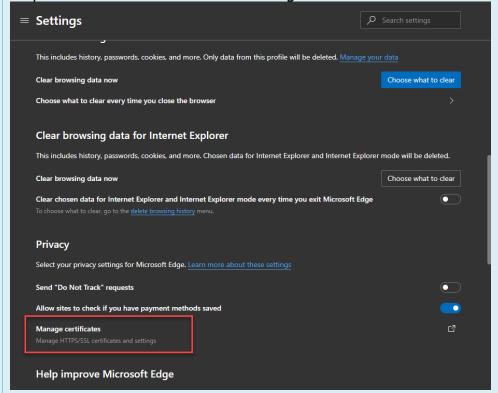

Step 4: In the Certificates pop-up menu, verify the Friendly Name of the Certificate is Authentication – USERNAME, as seen in the red box below. If the Authentication certificate is not present on the Smart Card then the user must use the ID – USERNAME certificate as shown in the blue box.

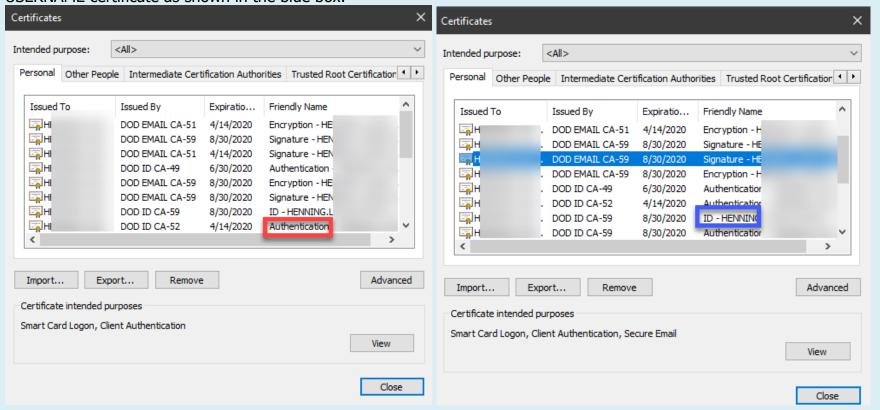

Step 5: Click the certificate that needs exported to highlight and then click the Export button.

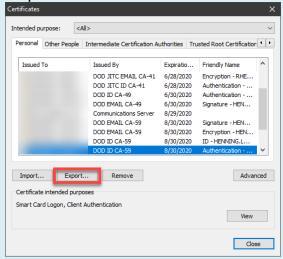

Step 6: On the Certificate Export Wizard pop-up click the Next button.

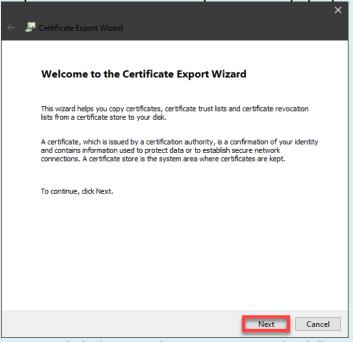

Step 7: Click the Next button again on the following Export Private Key screen. NOTE: Ensure that the "No, do not export the private key" option is selected.

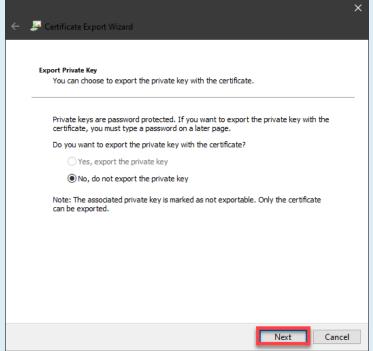

Step 8: On the Export File Format screen select the "Base-64 encoded X.509 (.CER)" radial option and click the Next button.

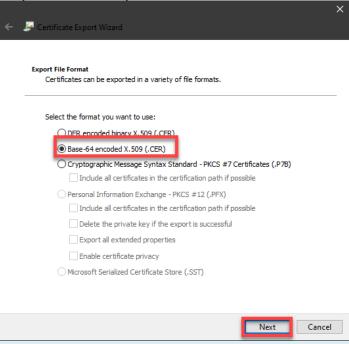

Step 9: On the File Export screen click the Browse button, Windows File Explorer will open. Choose a file name and a location on the local machine.

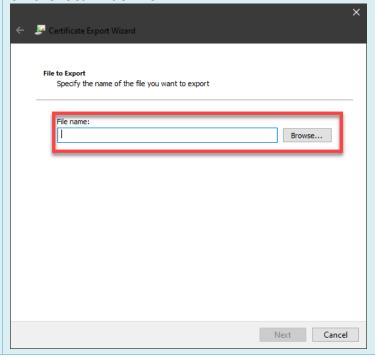

Step 10: After naming the file click the Next button.

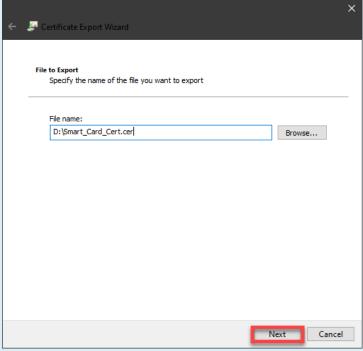

Step 11: Click the Finish button on the Completing the Certificate Export Wizard screen.

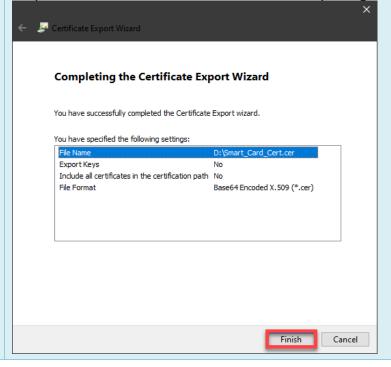

Step 12: A success window will pop-up, click the OK button to finish.

Certificate Export Wizard

The export was successful.

Step 1: Open a Chrome browser, go to Customize and control Google Chrome three dots.

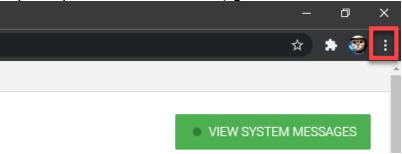

Step 2: Click Settings.

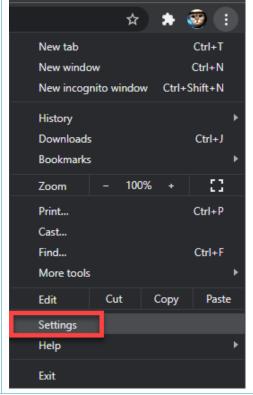

## Google Chrome

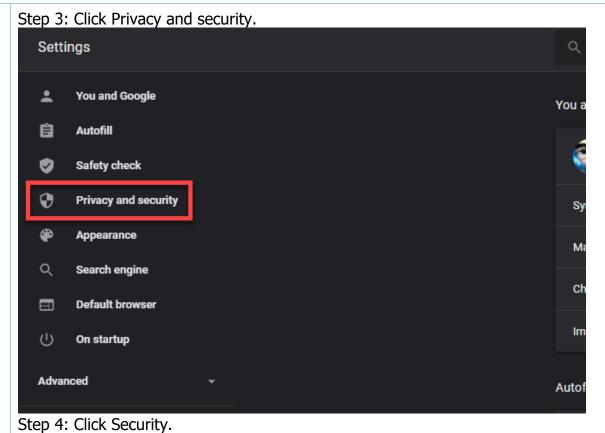

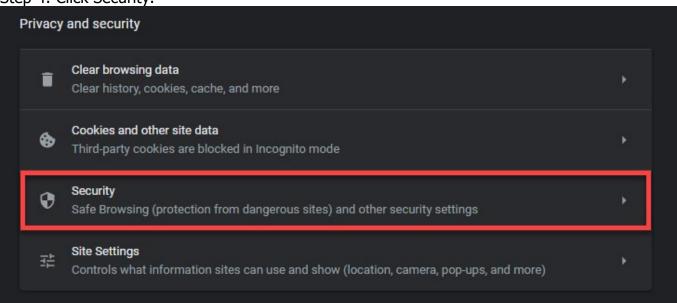

Step 5: Scroll down the page and click Manage certificates.

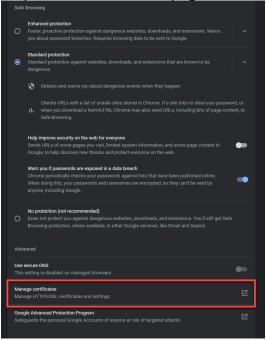

Step 6: In the Certificates pop-up menu, verify the Friendly Name of the Certificate is Authentication – USERNAME, as seen in the red box below. If the Authentication certificate is not present on the Smart Card then the user must use the ID – USERNAME certificate as shown in the blue box.

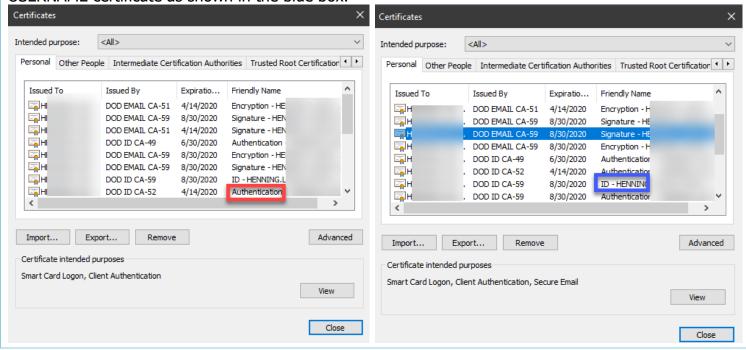

Step 7: Click the certificate that needs exported to highlight it and then click the Export button.

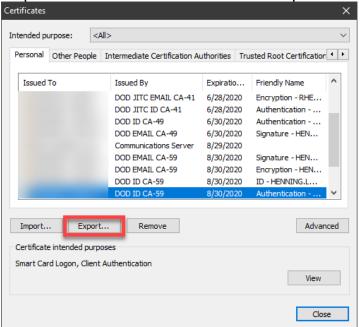

Step 8: On the Certificate Export Wizard pop-up click the Next button.

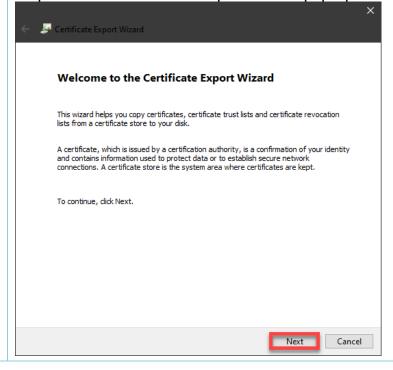

Step 9: Click the Next button again on the following Export Private Key screen. NOTE: Ensure that the "No, do not export the private key" option is selected.

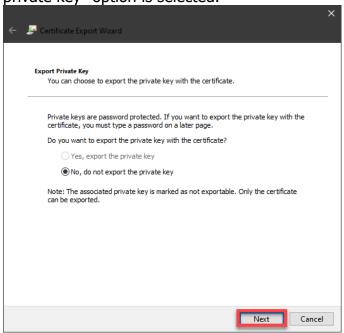

Step 10: On the Export File Format screen select the "Base-64 encoded X.509 (.CER)" radial option and click the Next button.

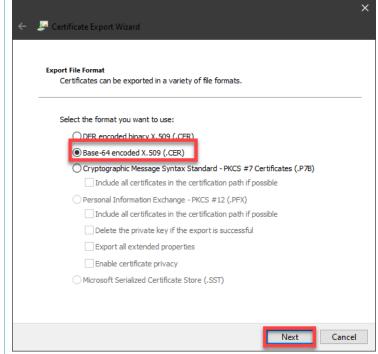

Step 11: On the File Export screen click the Browse button, Windows File Explorer will open. Choose a file name and a location on the local machine.

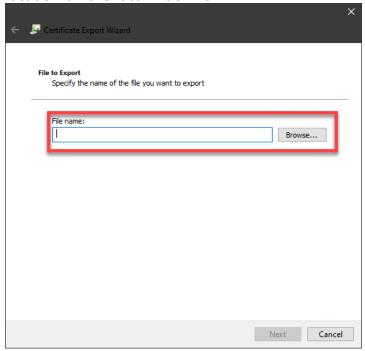

Step 12: After naming the file click the Next button.

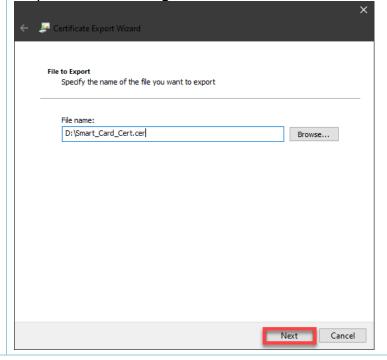

Step 13: Click the Finish button on the Completing the Certificate Export Wizard screen.

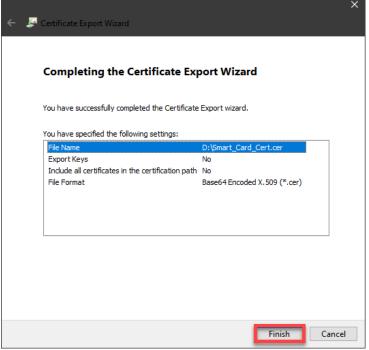

Step 14: A success window will pop-up, click the OK button to finish.

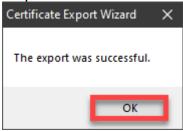